Una mini-guida per imparare <sup>a</sup> muovere <sup>i</sup> primi passi con Google Sheets

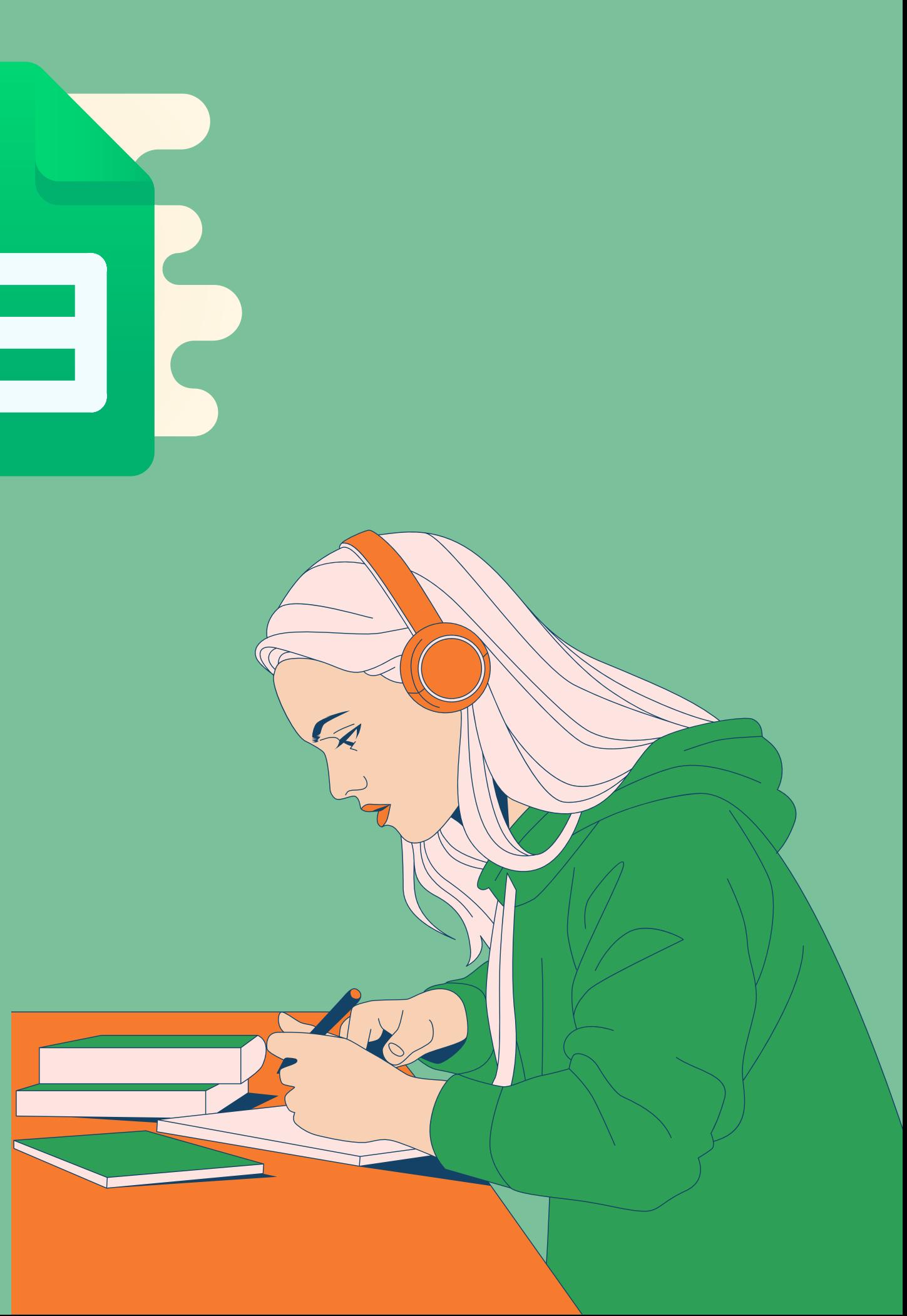

# Guida all' uso di

### [Cliccate](https://www.genial.ly/) su "Crea un nuovo foglio di lavoro"

**1**

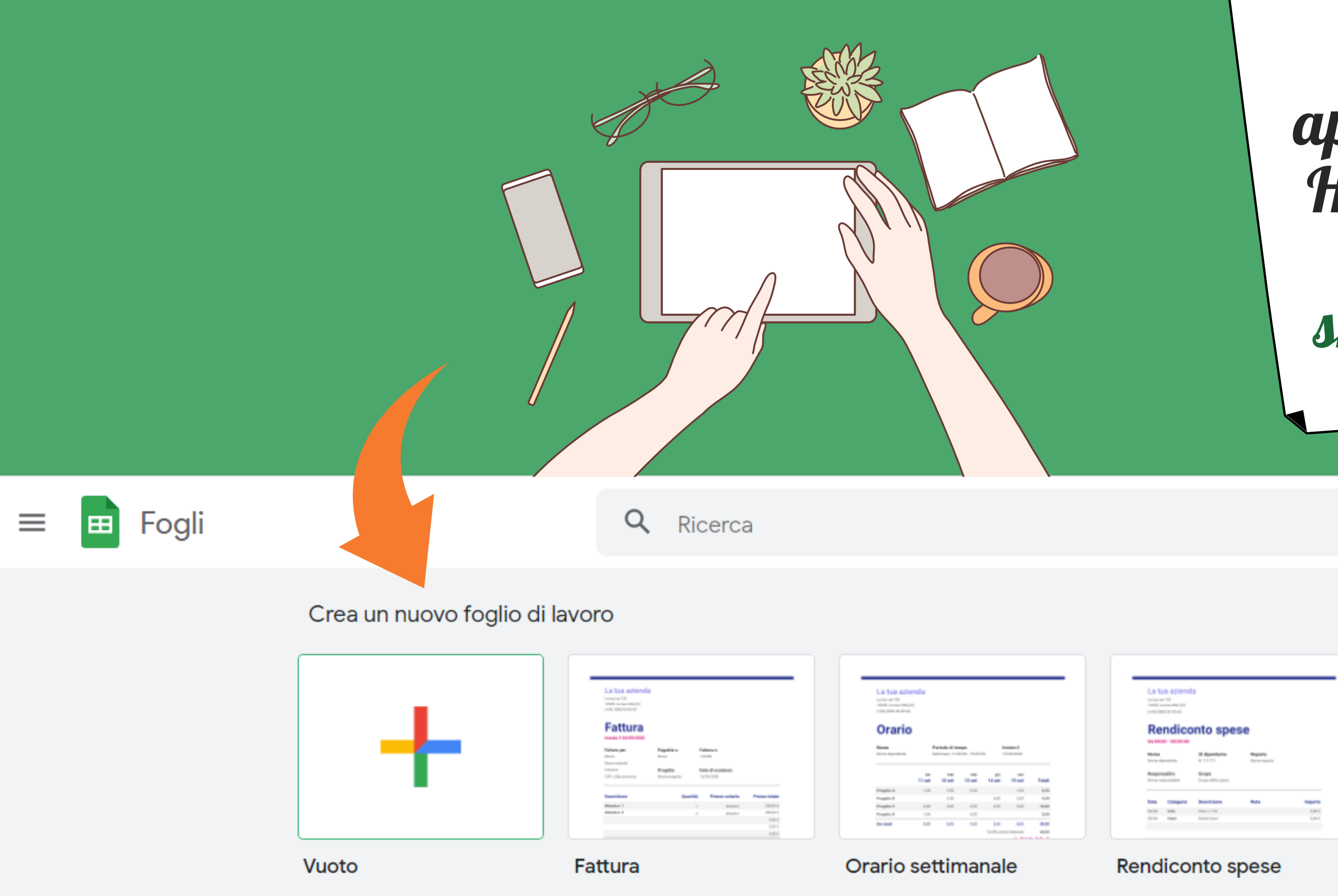

## Con il v ostro account gmail aprite la schermata Home di Fogli alla p agina: sheets. [google.](https://sheets.google.com/) com

### Galleria modelli (C)

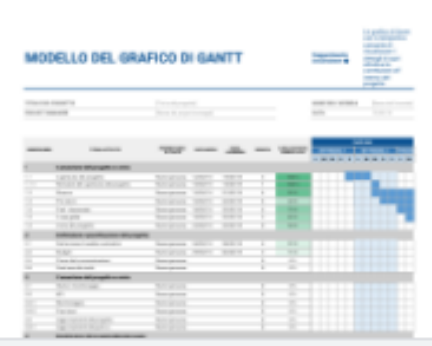

Modello del grafico di ... per Smartsheet

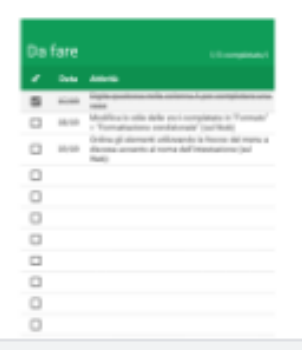

Elenco delle cose da fare

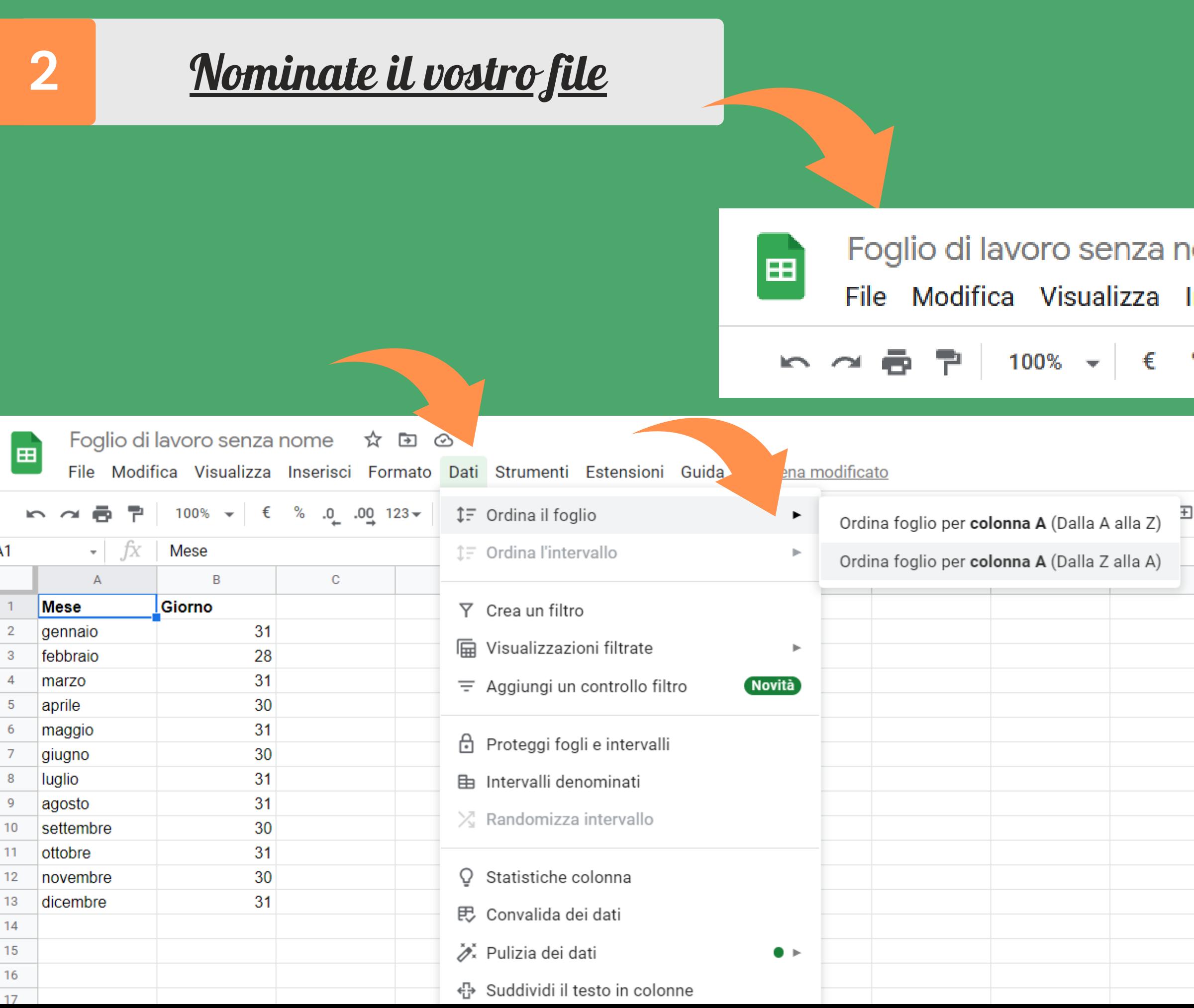

Una volta inserite le informazioni e i dati che vi occorrono all'interno delle celle e delle colonne, potete selezionare la voce del menù "Dati" e ordinarle, per esempio in ordine alfabetico

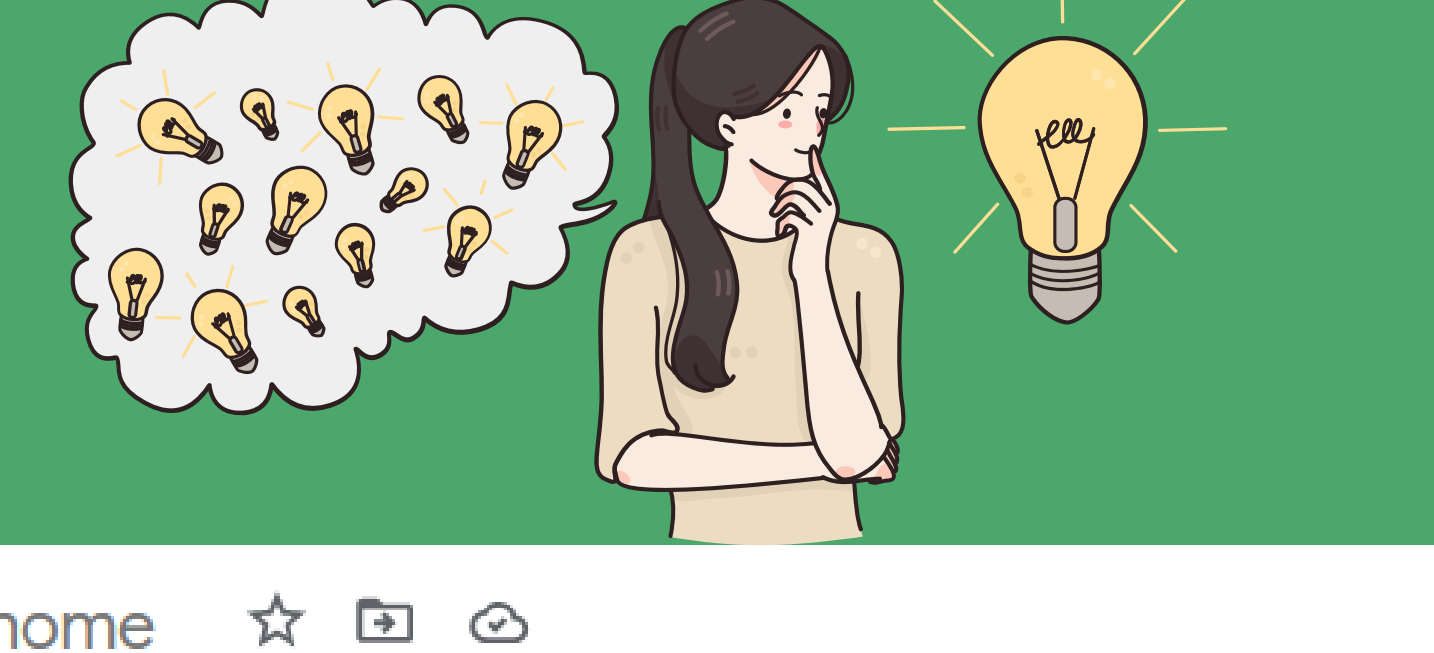

Inserisci Formato Dati Strumenti Estensioni Guida

 $10$ 

 $I$   $\in$ 

B

Predefinito... ▼

%  $0$   $0$   $123$   $\times$ 

S elezionate tutte le righe e le colonne dei dati inseriti nel file e dal menù, alla v oce "Inserisci " scegliete l 'op zione "Grafico"

 $\left( \begin{matrix} 1 \\ 1 \end{matrix} \right)$ 

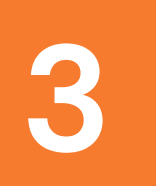

<u>Inserite il grafico</u>

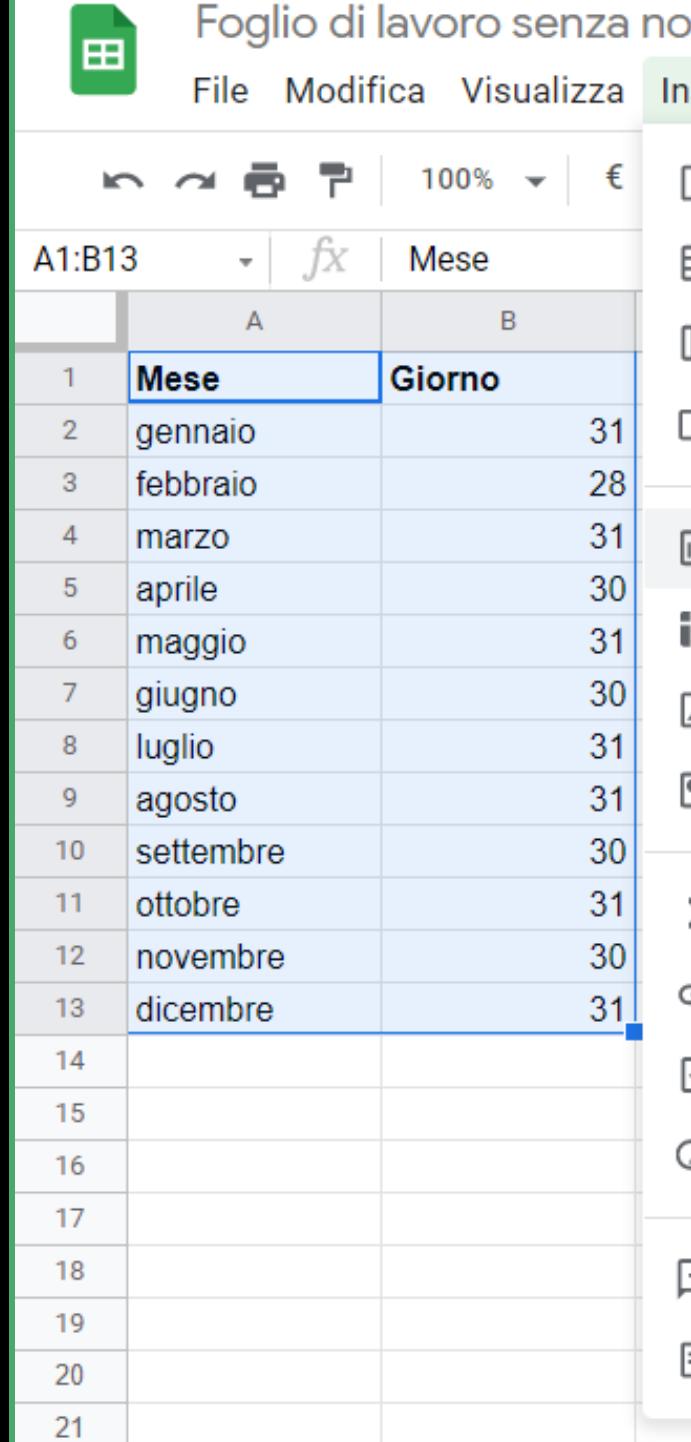

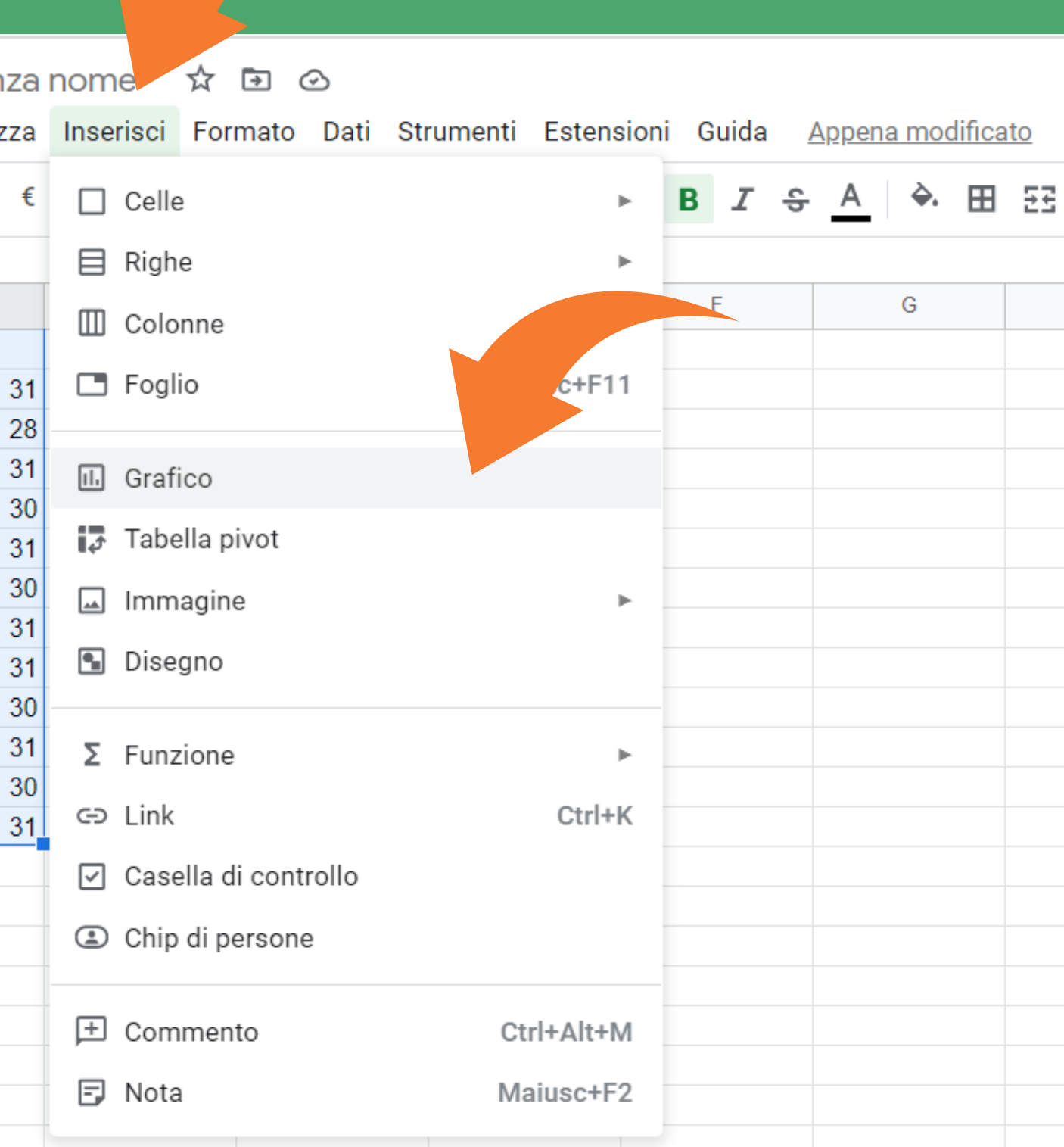

Scegliete e personalizzate il grafico **4**

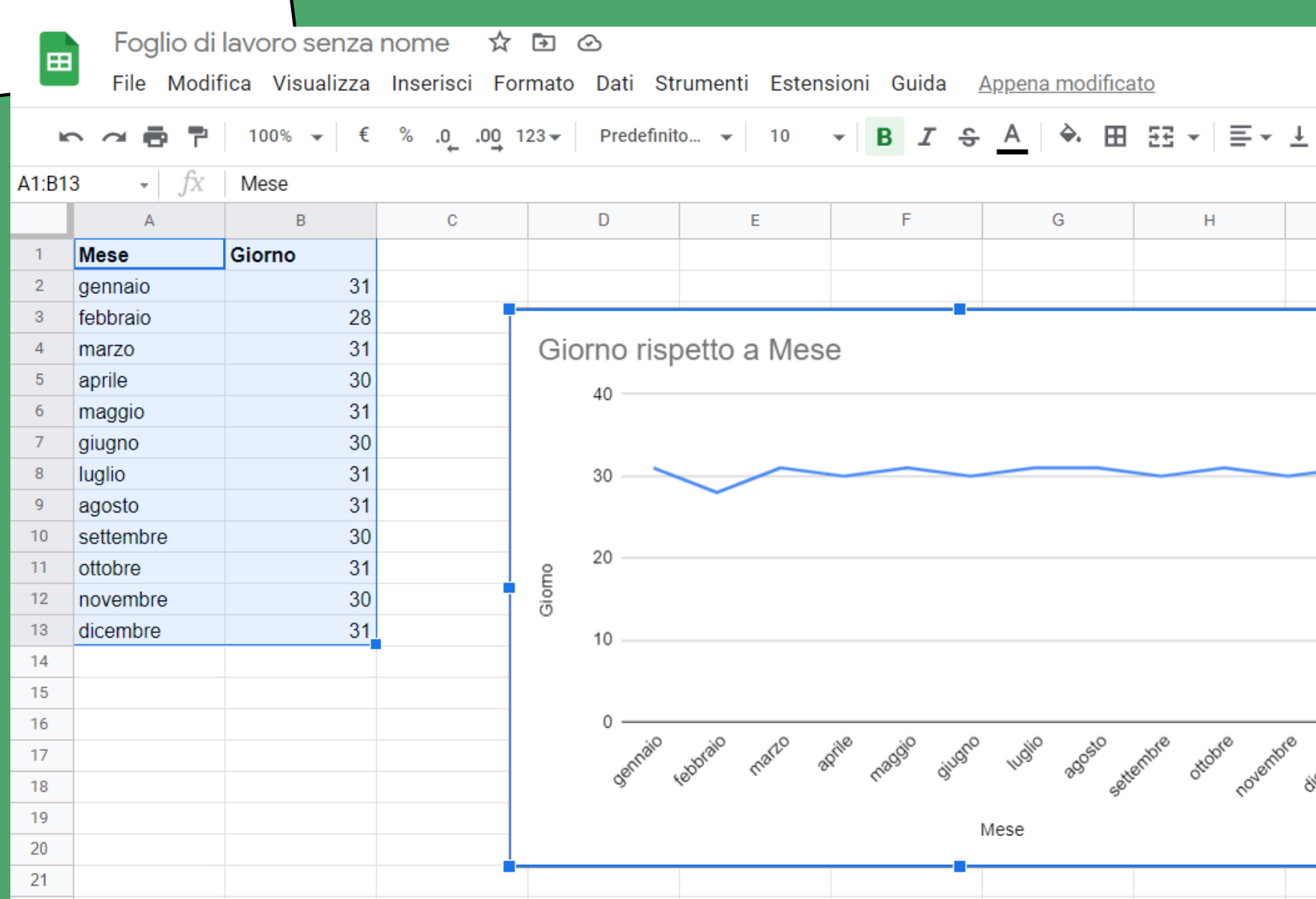

![](_page_4_Figure_3.jpeg)

Su "Configurazione " si può scegliere il tipo di visualizzazione preferita: per esempio un grafico a linee, a colonne, combinato, a torta o anche una mappa

![](_page_5_Figure_0.jpeg)

Cliccando alla voce "Personalizza " si possono invece fare tutte le modifiche che preferite: cambiare colori delle righe o colonne, usare un colore di sfondo, inserire un titolo, una legenda e così via

![](_page_5_Figure_2.jpeg)

## **<sup>5</sup>** Scaricate <sup>o</sup> pubblicate il grafico Cliccando sui tre puntini

sulla destra del grafico troviamo la voce "Pubblica il grafico " . Con questa opzione potete salvare il vostro lavoro e condividerlo con un link o un codice html da inserire per esempio nel vostro blog Modifica grafico Elimina grafico genna Scarica febbr Immagine PNG (.png) Pubblica grafico Documento PDF (.pdf) Copia grafico Scalable Vector Graphics (.svg) Sposta in un foglio separato apr Testo alternativo magg 8.5% giugno  $8.2%$ 

![](_page_6_Figure_4.jpeg)

Cliccando sui tre puntini sulla destra del grafico troviamo la voce "Scarica " . Con questa opzione siete pronti per scaricare il vostro lavoro in formato png

Una mini-guida per imparare <sup>a</sup> muovere <sup>i</sup> primi passi con Google Sheets

![](_page_7_Picture_2.jpeg)

## Guida all' uso di